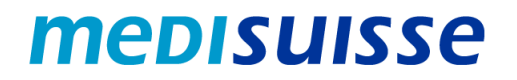

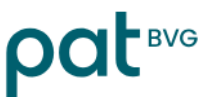

### **Öffnen verschlüsselter Mails:**

# **iPhone und iPad**

#### **Inhaltsverzeichnis**

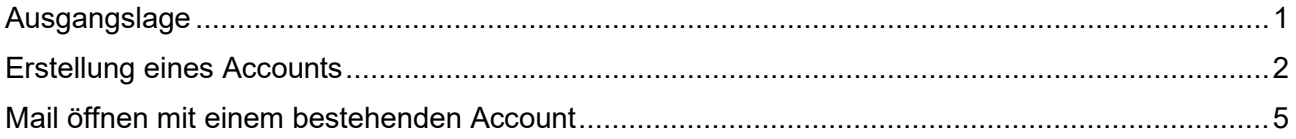

#### <span id="page-0-0"></span>**Ausgangslage**

Aufgrund der strengeren Anforderungen des Datenschutzes und der Informationssicherheit in den Sozialversicherungen **verschlüsseln** die *medisuisse* und die PAT BVG seit dem 8. Juli 2024 sämtliche ausgehenden Mails mit persönlichen Daten. Auf die Verschlüsselung kann nicht verzichtet werden, wofür wir um Verständnis bitten.

Falls Sie bereits dem **HIN- oder SEPP-Netzwerk** angeschlossen sind, brauchen Sie nichts weiter zu unternehmen.

Ansonsten benötigen Sie für das Öffnen der Mails ein **Login**. Sofern Sie nicht bereits ein solches besitzen, müssen Sie sich beim erstmaligen Öffnen mittels Ihrer Mailadresse und Handynummer registrieren.

Auf den nächsten Seiten finden Sie eine **Anleitung**, die Ihnen die Registrierung und die Verwendung verschlüsselter Mails erleichtern soll.

*Die reibungslose Verwendung auf dem Smartphone – vor allem auch bei Mails mit Anhängen – setzt eine gute Verbindung voraus (Signalstärke / Stabilität / Schnelligkeit). Bei Problemen mit der Verbindung empfiehlt sich die Nutzung von WLAN; alternativ sollte der Standort gewechselt werden, um die Signalstärke zu verbessern.*

#### <span id="page-1-0"></span>**Erstellung eines Accounts**

Die von der *medisuisse* oder der PAT BVG versendete verschlüsselte Nachricht sieht beim Empfänger wie folgt aus:

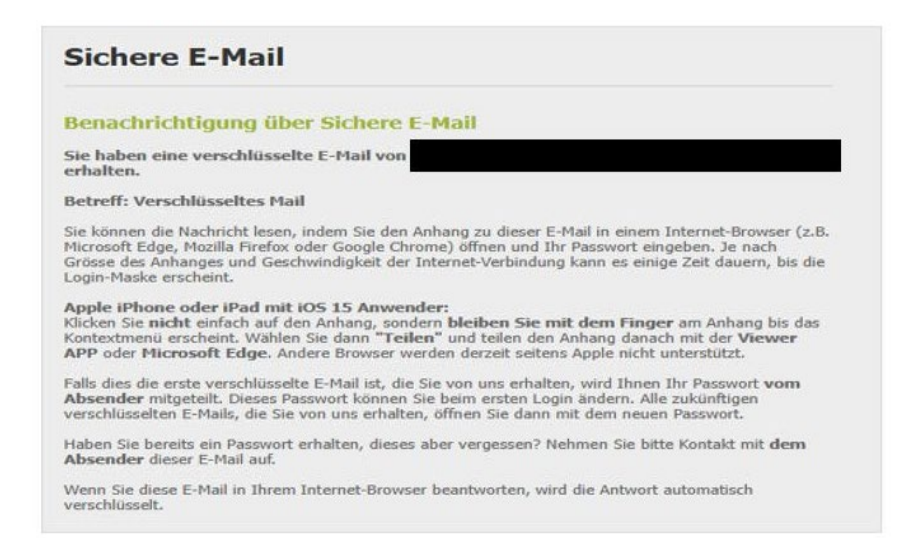

Bei Benutzung eines iPhone oder iPad muss im App-Store die App «**Viewer by SEPPmail**» installiert werden. Die App erfordert iOS 12.4 oder höher.

Zum Öffnen der verschlüsselten Nachricht drücken Sie etwas länger auf die Datei «secureemail.html». Anschliessend wählen Sie die Funktion «Teilen» und die App «Viewer».

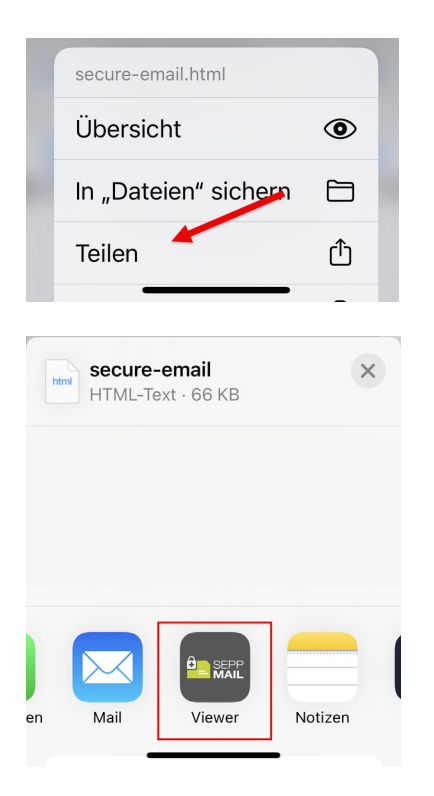

Es ist möglich, dass «Viewer» nicht angezeigt wird. In diesem Fall müssen Sie «… Mehr» auswählen. Danach sollte die App zur Auswahl stehen, sofern Sie diese bereits installiert haben.

Danach können Sie die Nachricht auswählen und werden auf die Anmelde- oder Registrierungsmaske weitergeleitet.

*Weitere Bilder zur Benutzung der App finden Sie im App Store von Apple.*

Beim erstmaligen Öffnen verschlüsselter Mails ist eine *Registrierung* erforderlich. Es erfolgt ein entsprechender Hinweis:

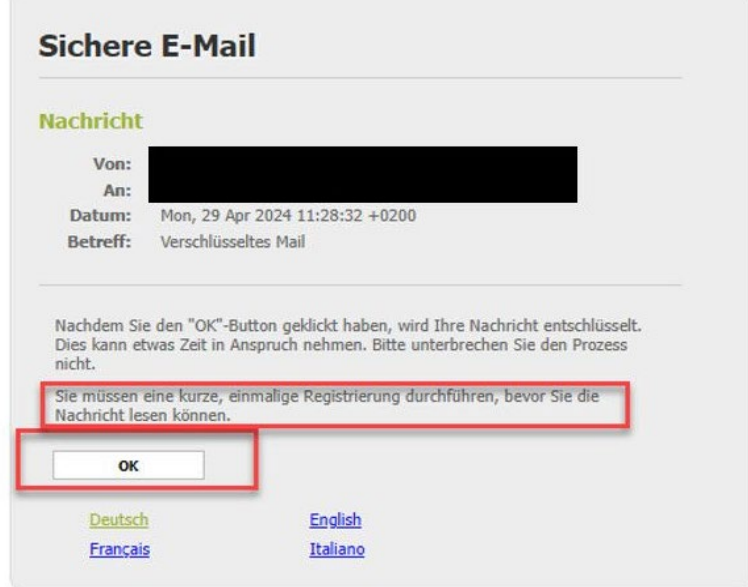

Wenn Sie mit «OK» bestätigen, erfolgt die Weiterleitung auf folgende Eingabemaske; alle mit Stern markierten Felder müssen ausgefüllt werden:

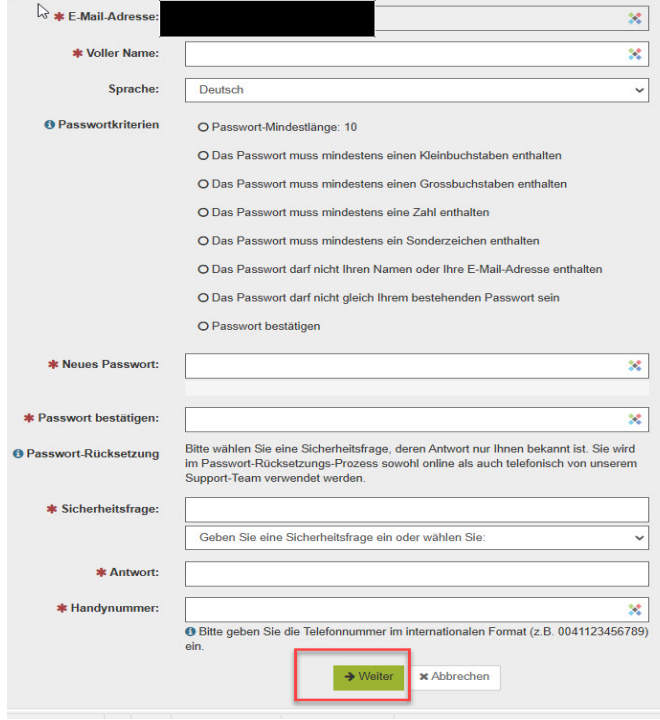

O Der neue Benutzer wurde erfolgreich angelegt.

Der neue Benutzer ist nun registriert und das Mail und allfällige Anhänge werden angezeigt. Sie können auf das Mail antworten.

#### <span id="page-4-0"></span>**Mail öffnen mit einem bestehenden Account**

Die von der *medisuisse* oder der PAT BVG versendete verschlüsselte Nachricht sieht beim Empfänger wie folgt aus:

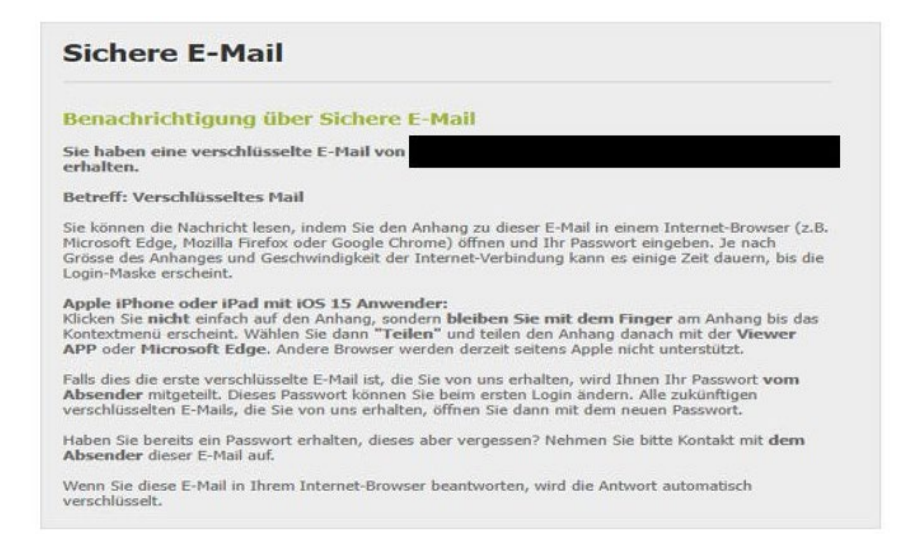

Bei Benutzung eines iPhone oder iPad muss die App «**Viewer by SEPPmail**» installiert sein. Die App erfordert iOS 12.4 oder höher.

Zum Öffnen der verschlüsselten Nachricht drücken Sie etwas länger auf die Datei «secureemail.html». Anschliessend wählen Sie die Funktion «Teilen» und die App «Viewer».

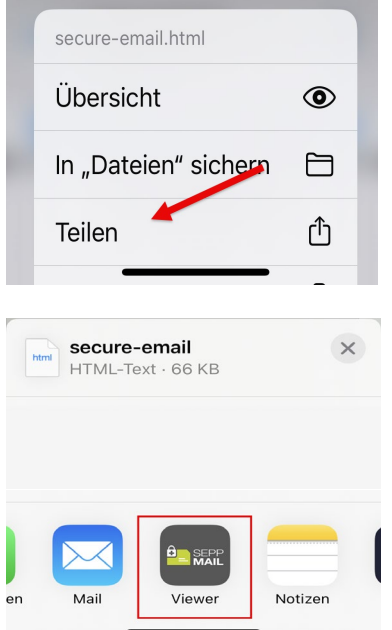

Es ist möglich, dass «Viewer» nicht angezeigt wird. In diesem Fall müssen Sie «… Mehr» auswählen. Danach sollte die App zur Auswahl stehen, sofern Sie diese bereits installiert haben.

Danach können Sie die Nachricht auswählen und werden auf die Anmelde- oder Registrierungsmaske weitergeleitet. Die weiteren Schritte erfolgen analog zur Anmeldung über den PC.

*Weitere Bilder zur Benutzung der App finden Sie im App Store von Apple.*

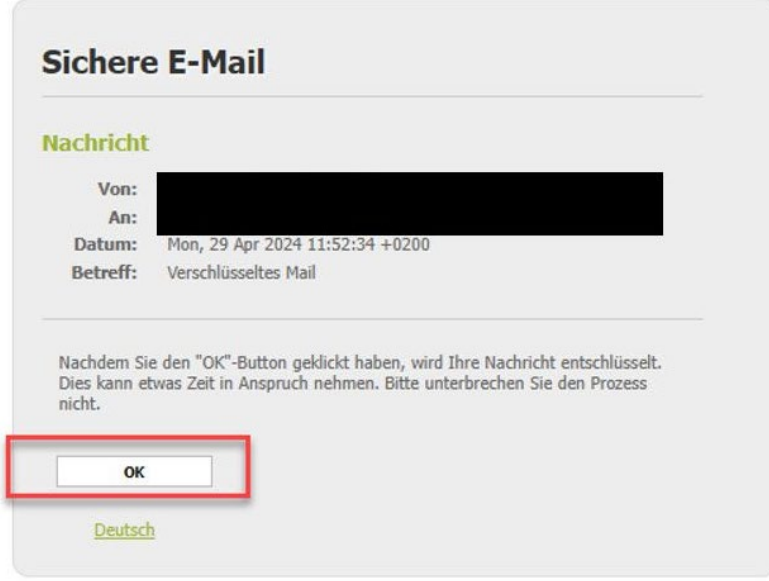

Durch Klick auf «OK» gelangen Sie zur Anmeldemaske. Hier müssen Sie Ihre Mailadresse und Ihr Passwort eingeben:

## Nutzeranmeldung

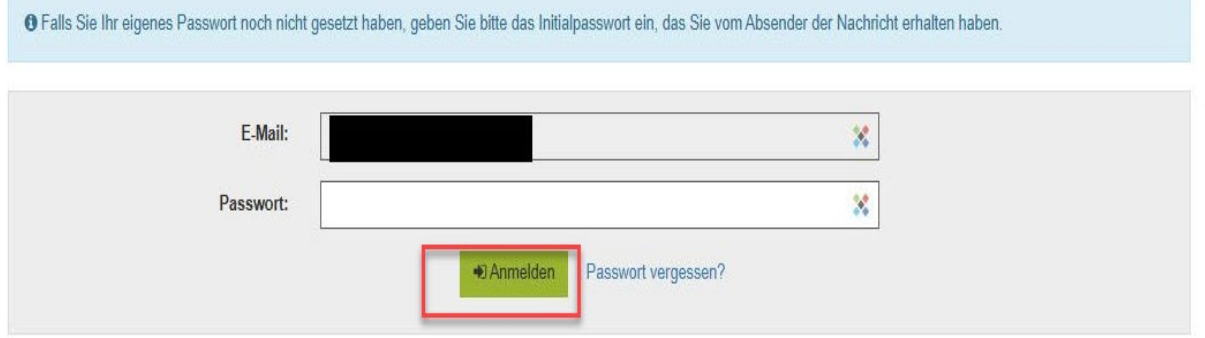

Nach dem «Anmelden» wird die Nachricht angezeigt, und Sie können nun auf das Mail antworten.